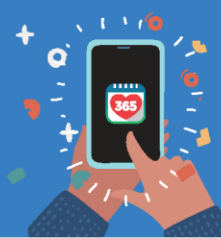

**Healthy 365 App User Guide** 

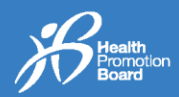

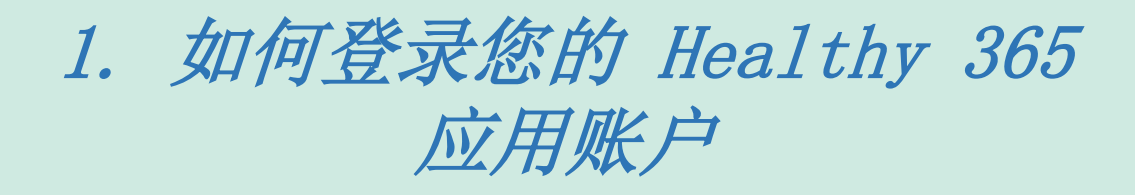

步骤1 请确保您下载 Healthy 365 应用的最新版本\*。

立即下载

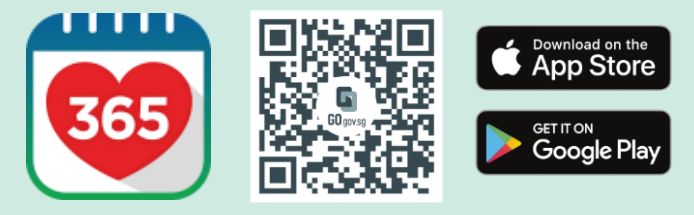

\*该应用程序的最低系统要求为 Android 6 或 IOS 10。

步骤2 打开Healthy 365应 用并进行登录。

9:41  $AB + B$ ż Log In Log in to your account

步骤3

在登录界面输入发送至您手机 的一次性密码#。点击 "Submit (提交)"按钮,即 可完成登录流程!

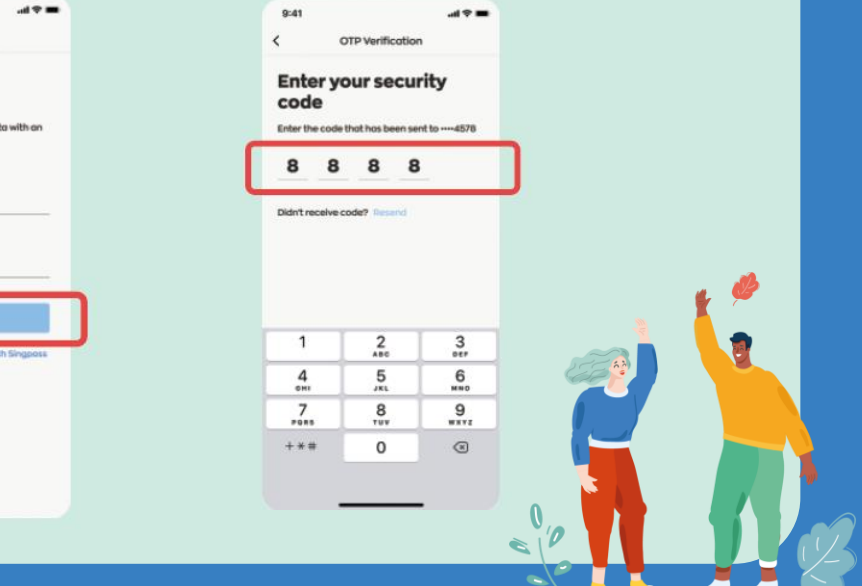

#请注意,请勿重复点击 "Resend (重新发送)" 按钮, 以免收到多个一次性密码。

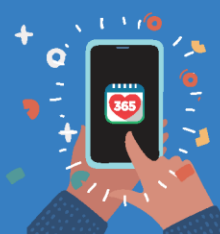

**Healthy 365 App User Guide** 

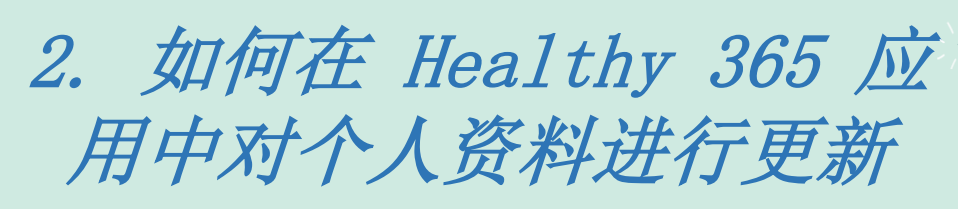

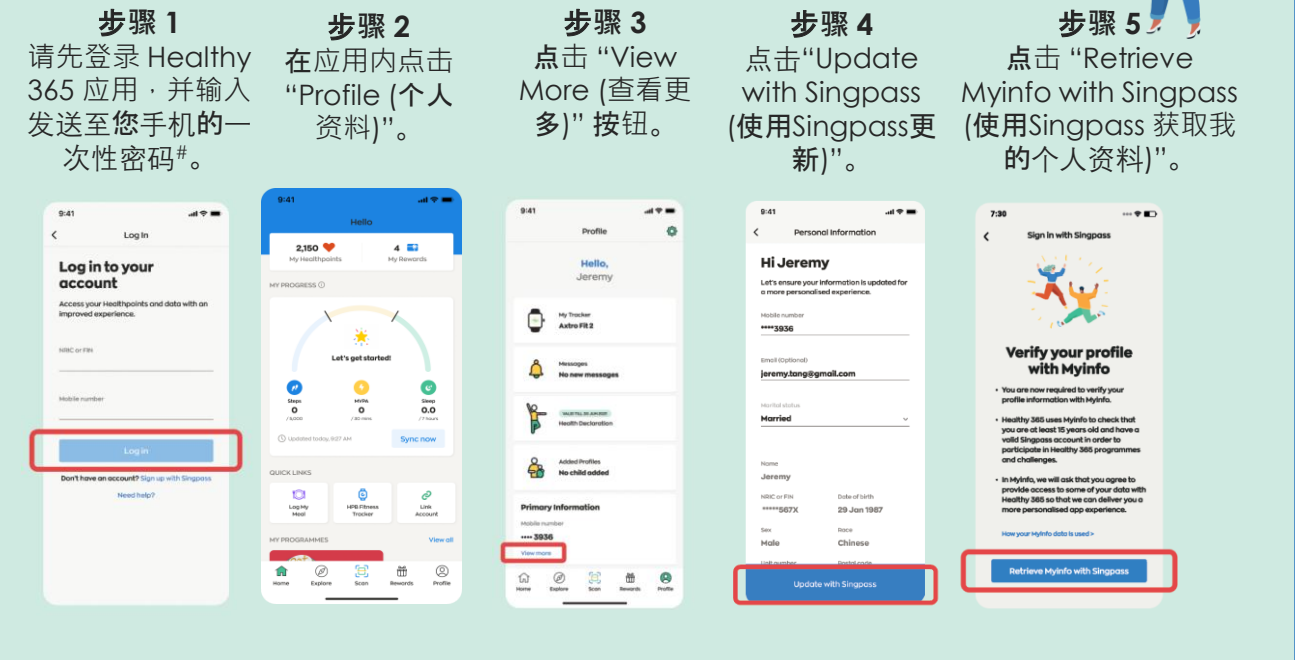

步**骤 6** 登录您的Singpass 账户。

步**骤 7** 点击 "I Agree (我同 意)",以同意应用获 取您的数据。

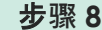

界面将跳转至Healthy 365应用的个人资料页面 此时您的个人资料^已预 先填写。请确认无误后点 击 "Confirm (确认)"。

## 步**骤 9**

 $\mathbf{D}_\zeta$ 

输入发送至您手机 的一次性密码#,然 后点击 "Submit (提 交)"以完成更新。

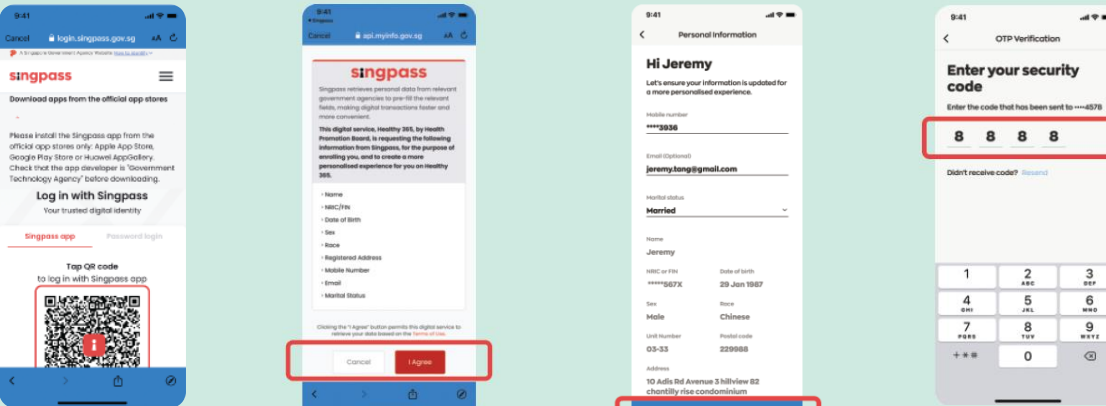